# 受験チケット (バウチャー)

## 申込・確認方法

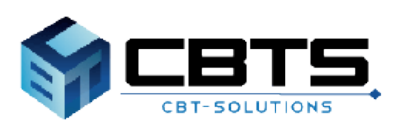

2021/6 2022/7改訂 ver.1.2

#### ■受験チケット (バウチャー) とは

団体受験者様が、お申込の際にクレジットカード・コンビニ・ Pay-easyを使わずに決済ができる電子的な金券です。 団体事前申請で受験料をお支払いいただいた団体責任者様へ、 受験チケット(バウチャー)番号(15桁のコード)を配布します。

受験者様は、お支払画面で「受験チケット」を選択し、受験チ ケット(バウチャー)番号を入力することで受験申込が可能です。 すべて半角・英数字にてご入力ください。

(→別紙「CBT試験申込マニュアル」参照)

※受験者様へは、必ず受験チケットを使用して申込されるよう ご周知お願いします。

万一カードやコンビニ決済等でお支払を完了された場合は、受験 チケットへの振替はできません。

(申込期間中に発覚した場合は、決済完了された申込をマイページ からキャンセルして、再度受験チケットでの申込は可能です。 但し、キャンセル手数料(1,100円)が発生します。)

#### ■受験チケットのお申込について

受験チケットの追加申込はできません。 受験人数が確定した段階でお申込をお願いいたします。 万一お申込後に新たに追加の受験者がいらっしゃる場合は、 お手数ですが個人申込でのお手続きをお願いします。

#### ■受験チケットのご返金について

受験チケットは、未使用の場合でもご返金はできかねます。 次回への持越しもできませんので、確定人数分でお申込ください。

#### ■受験チケットの譲渡について

受験予定者の方が受験できなくなった場合等は、 申込期間中であれば、受験者がマイページからキャンセルする ことで、受験チケットを他の方に譲渡いただくことが可能です。 申込期間内にその受験チケットで他の方がお申込完了いただく 必要があります。 受験者へのご周知をお願いします。

個人情報の取り扱いについてにご同意のうえ、「次へ」ボタンで進ん でください。

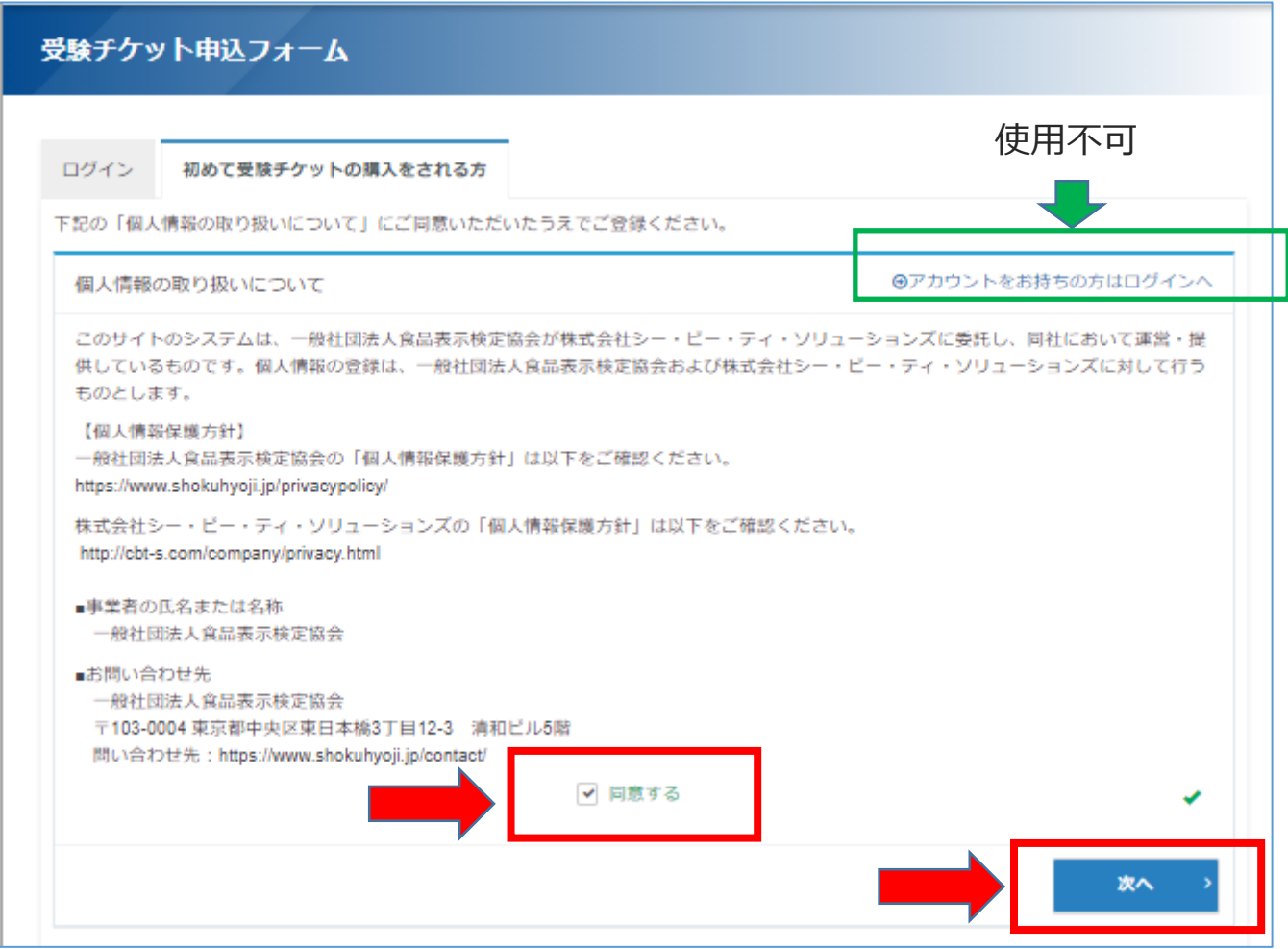

団体アカウントは各回ごとに新規設定が必要です。 過去に団体申請されている場合でも、過去に登録したアカウントは使用 できませんので、右上の「アカウントをお持ちの方はログインへ」はご 利用できません。

### バウチャー申込方法

受験チケット申込フォームより、必要事項を入力の上で 「確認画面へ」を選択してください。

ご返金はできませんので、確定された人数でお申し込みください。 また受験者が増えた場合は、個人申込でお申し込みをお願いします。

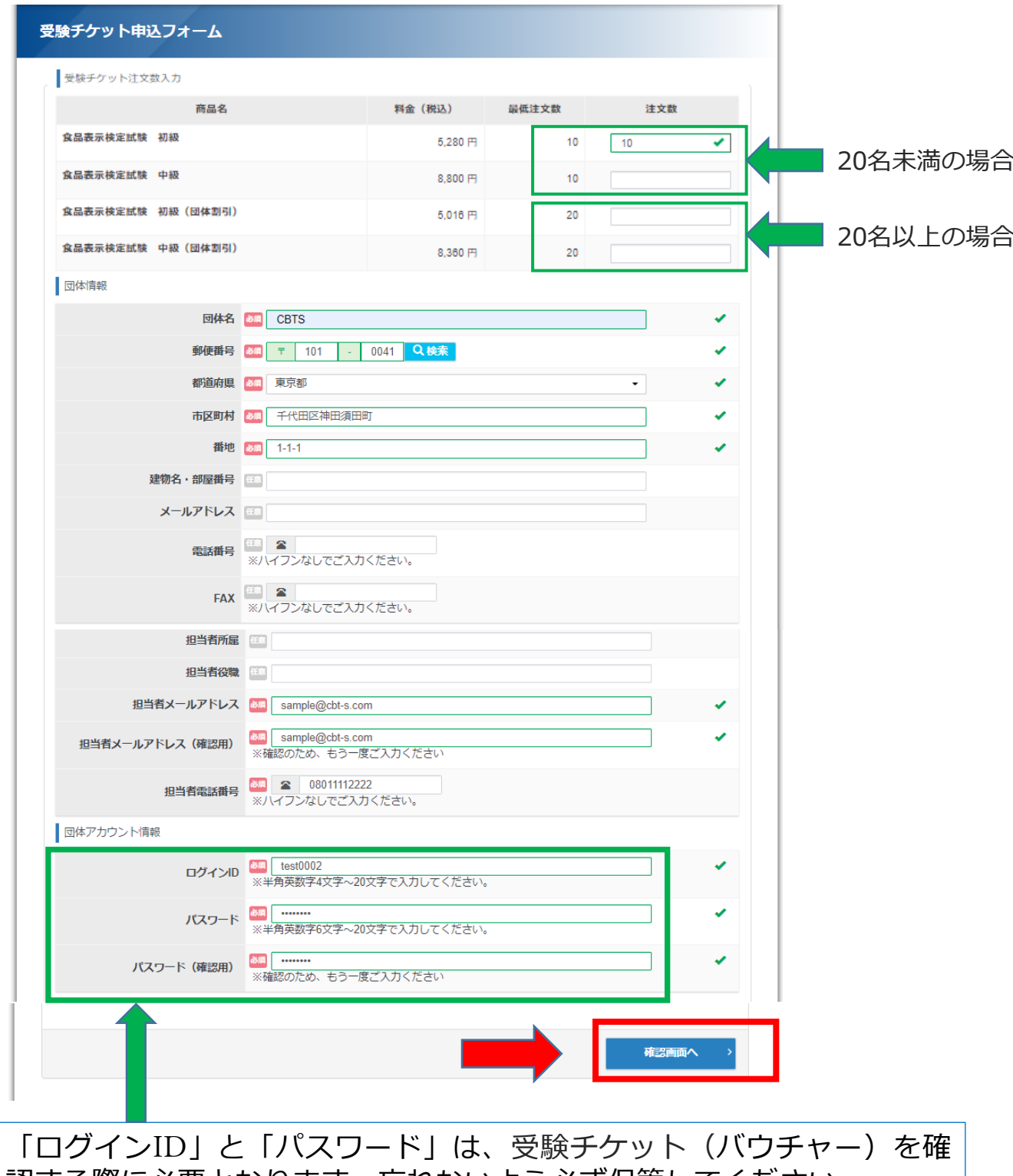

認する際に必要となります。忘れないよう必ず保管してください。 なお、このログインIDは、開催回ごとに新しいIDでご登録が必要です。

#### 入力内容に問題がなければ「登録する」を選択してください。

受験チケット申込フォーム

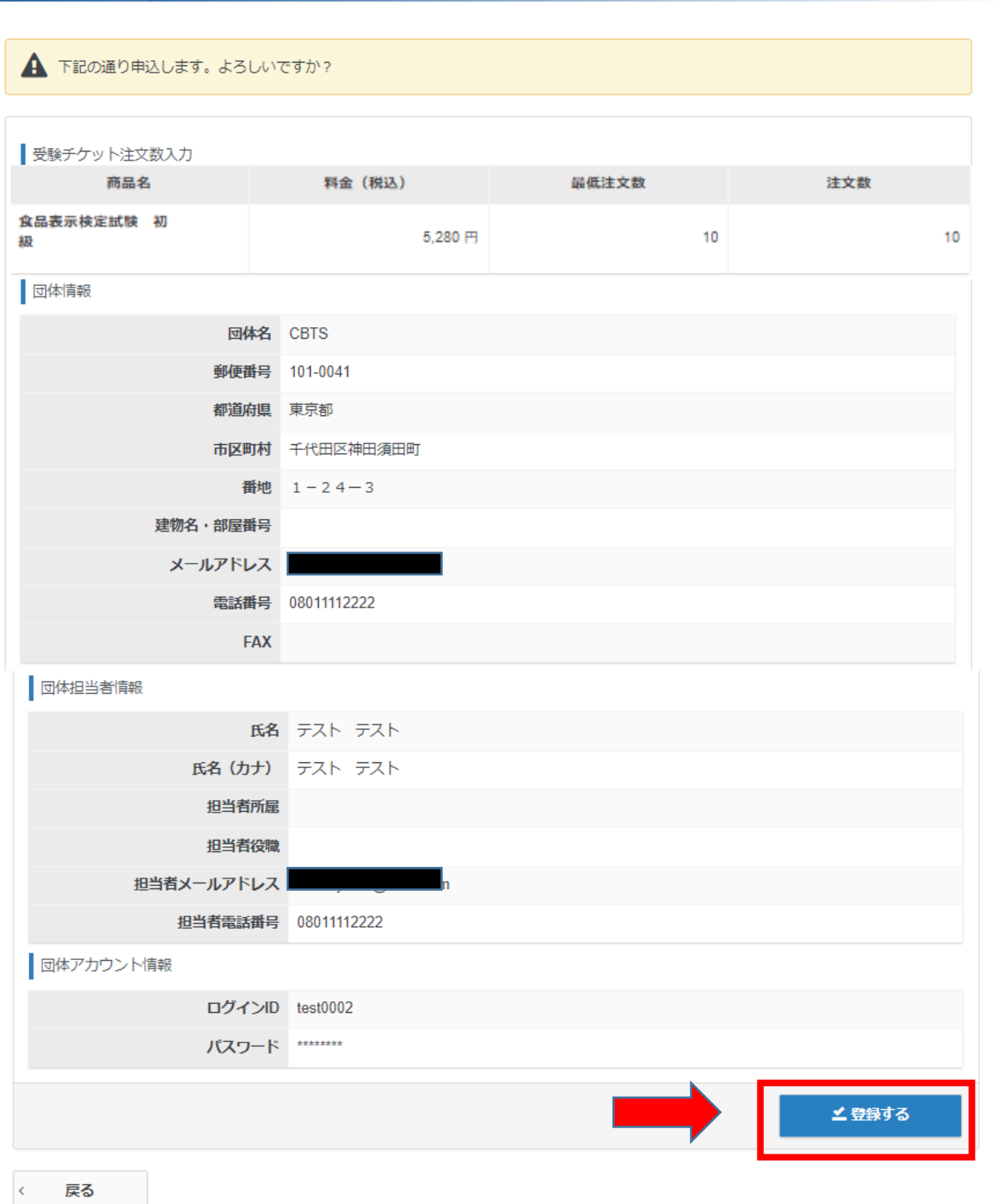

#### 下記画面が表示されれば申込完了です。

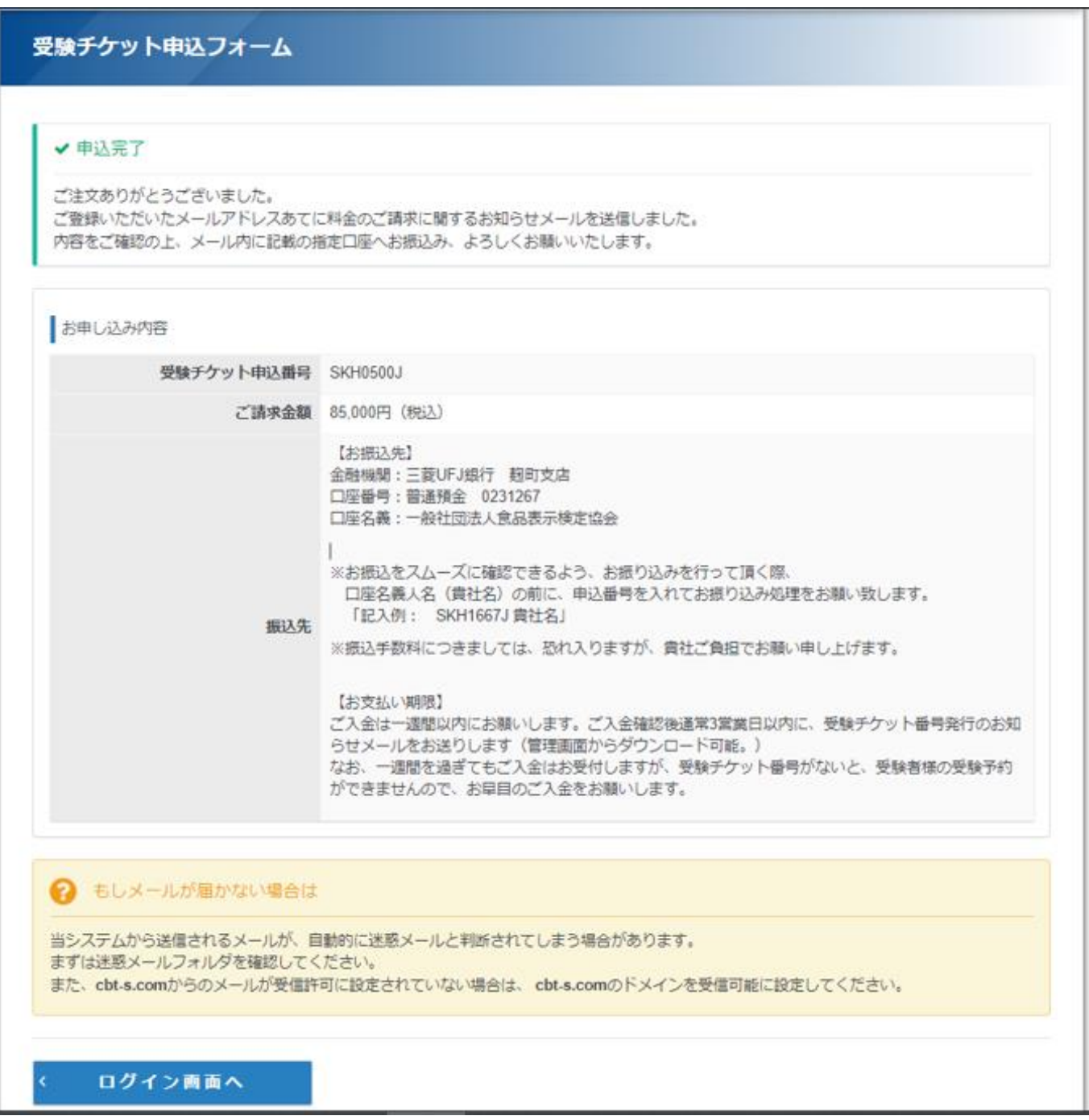

### 受信するメール内容

申込画面で入力した「担当者メールアドレス」宛にメールが届きます。

・件名:【食品表示検定協会】受験チケット料金ご請求のお知らせ

・本文:以下の通り ※【お振込先】【お支払い期限】の内容は一例です。

この度は受験チケット(バウチャー)のご注文をいただき誠にありがとうございます。 ご注文の受験チケット料金について、下記の通りご請求申し上げます。 申込番号 ご請求金額: 料金の内訳: 【お振込先】 金融機関:三菱UFJ銀行 麹町支店 <del>亚麻(ぶ) → 三菱の 5歳()</del><br>□座番号:普通預金 0231267 口座名義:一般社団法人食品表示検定協会 ニニョン: ニュ: ニコン: 花説: ディスク: ディスク: 大阪リ込みを行って頂く際、<br>- ※お振込をスムーズに確認できるよう、、お振り込みを行って頂く際、<br>- 「記入例: - SKH1667J 貴社名」※振込手数料につきましては、恐れ入りますが、貴社ご負担でお願い申し上げます。 【お支払い期限】 ご入金は一週間以内にお願いします。ご入金確認後通常3営業日以内に、受験チケット番号発行のお知らせメールをお送りします(<mark>管理画面</mark>からダウンロード可能。) なお、一週間を過ぎてもご入金はお受付しますが、受験チケット番号がないと、受験者様の受験予約ができませんので、お早目のご入金をお願いします。 ■本メールに心当たりがない方へ 本メールは、入力されたメールアドレス宛に自動送信しております。 入力ミスなどの理由によりメールが誤って届く可能性があります。 お心当たりがない場合は、お手数ですが「間違いメール」である旨をご記入の上、 本メールにご返信くださいますようお願いいたします。 ++++++++++++++++++++++++ 署名はこちら \*\*\*\*\*\*\*\*\*\*\*\*\*\*\*\*\*\*\*\*\*\*\*\*

記載内容をご確認のうえお振込をお願いします。

ご入金の確認後、通常3営業日以内に「バウチャー発行完了のお知 らせ」メールが届きます。

### 受信するメール内容

バウチャーの発行が完了後、下記メールが担当者メールアドレスに届き ます。

アドレス:help@cbt-s.com 件名:【食品表示検定協会】バウチャー発行完了のお知らせ

本文:以下の通り

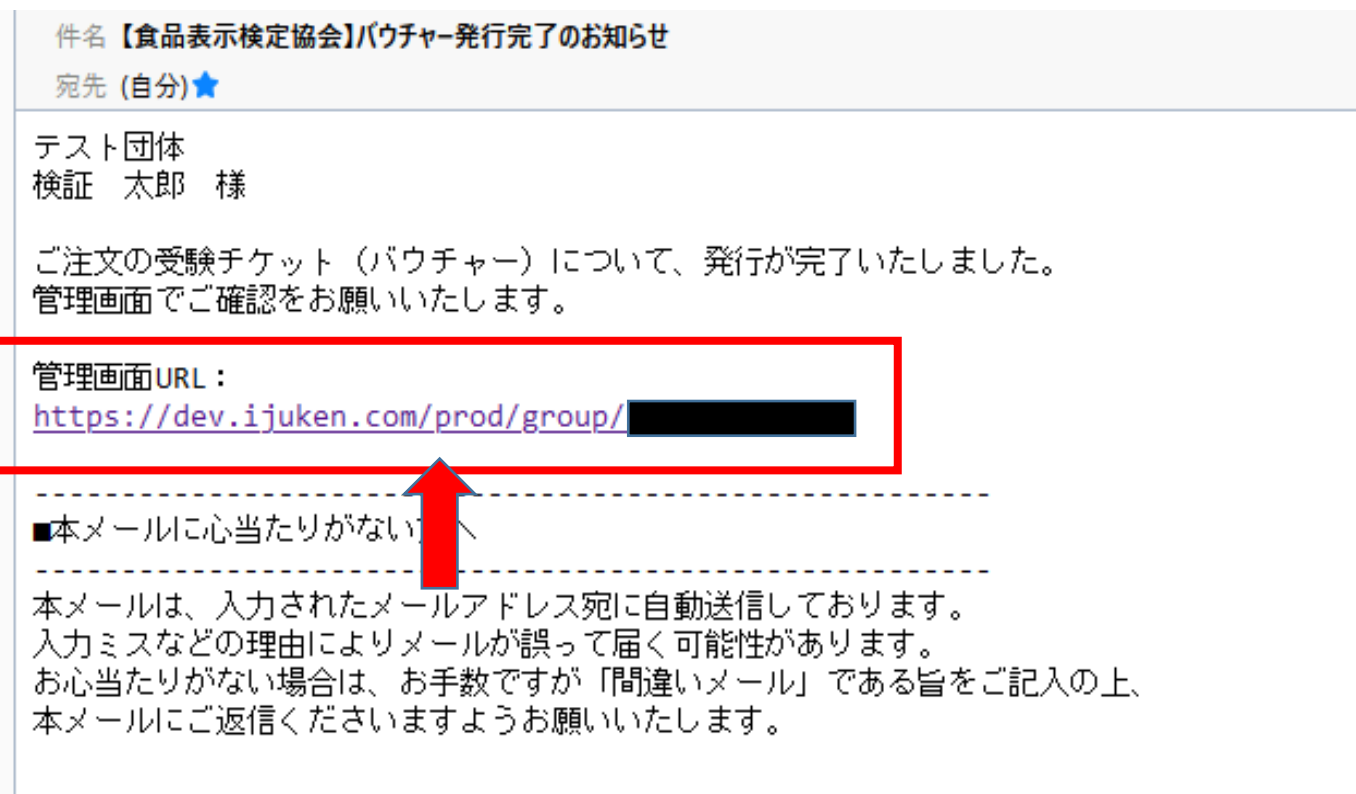

#### メール記載のURLをクリックし、管理画面へログインします。

### バウチャーの確認方法

管理画面の「受験チケット管理」をクリックします。

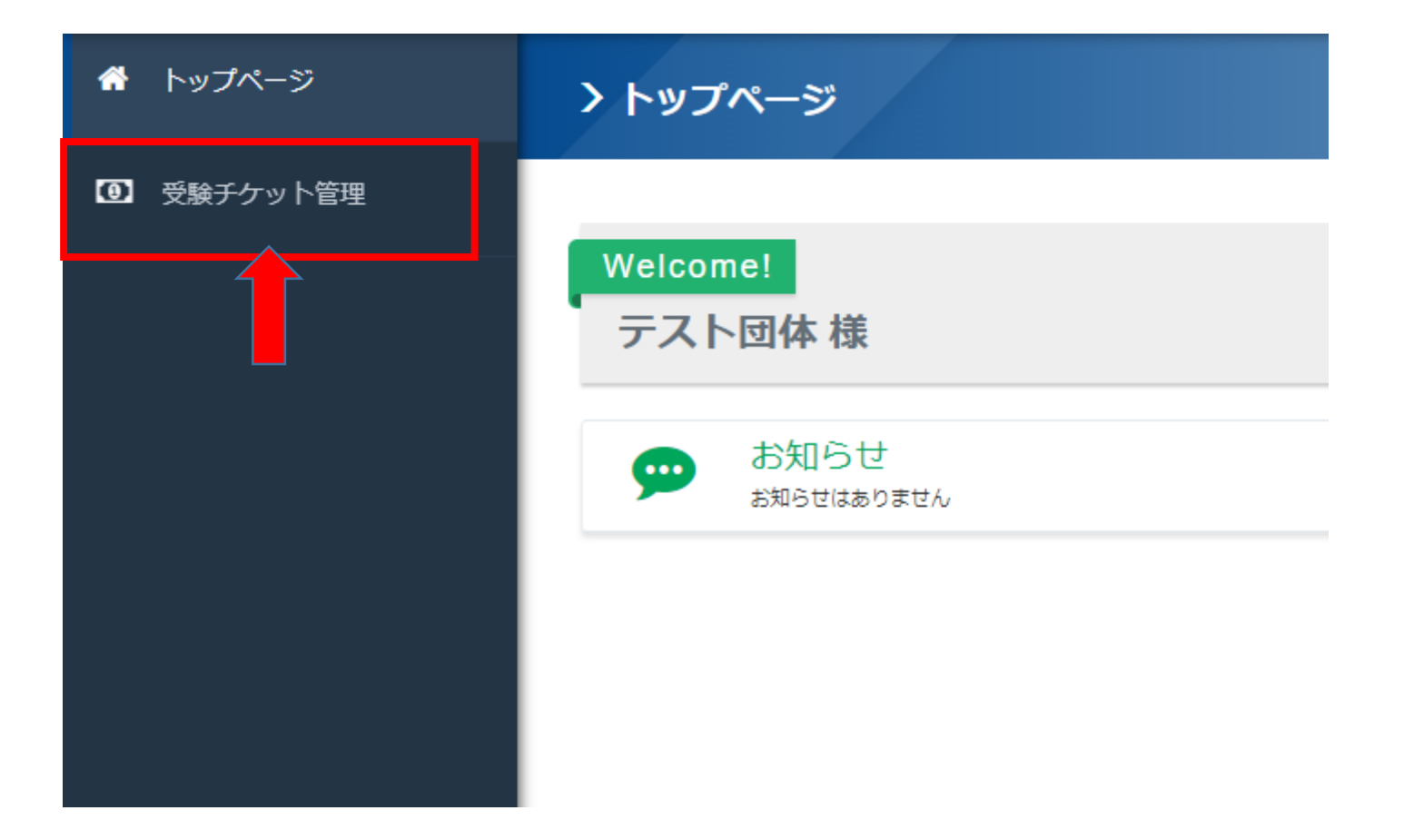

### バウチャーの確認方法

管理画面の「受験チケット発行一覧」をクリックします。

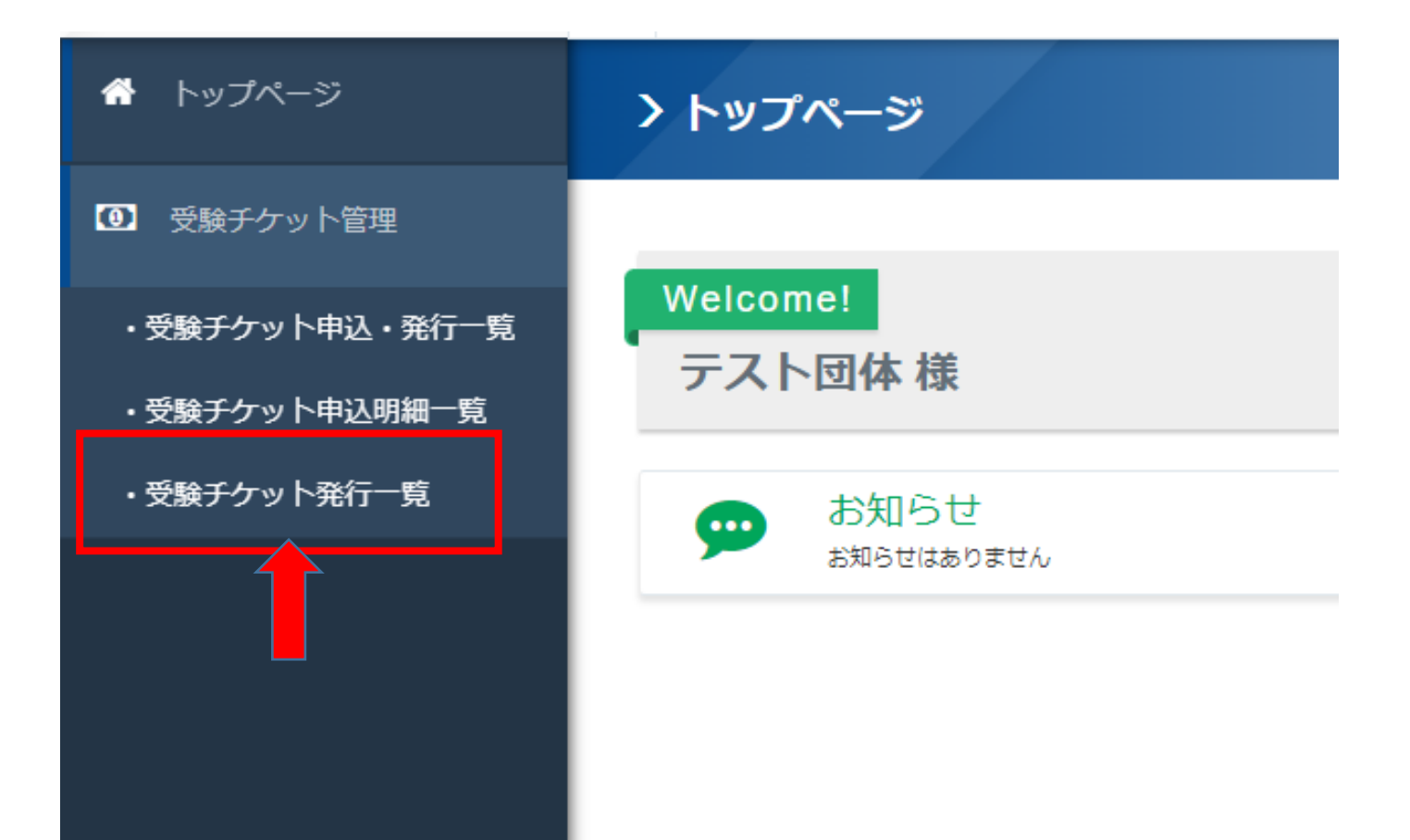

### バウチャーの確認方法

#### 「検索」をクリックします。

#### 受験チケット発行一覧

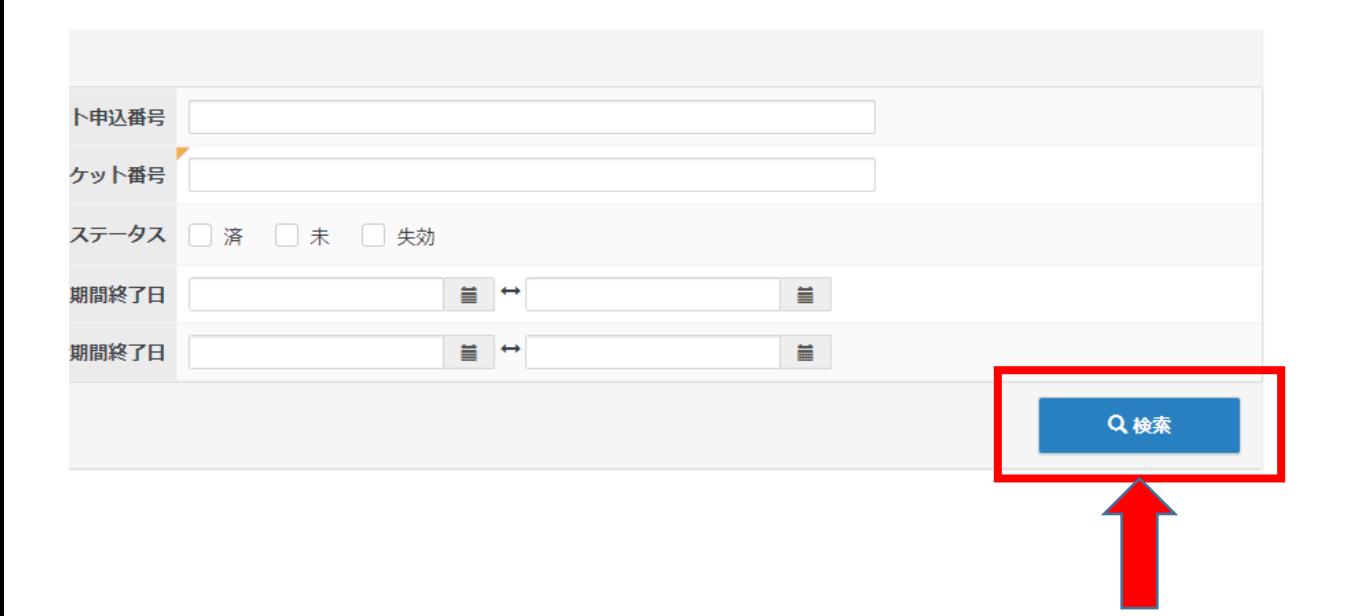

#### バウチャーの確認方法と管理について

表示された画面にて発行済のバウチャーを確認することが可能です。 「CSVダウンロード」ボタンから、データをCSV出力できます。

<受験者へのバウチャー番号の配布について>

・団体責任者様より、各受験者様へバウチャー番号の配布をお願いします。

・ダウンロードしたCSVをご利用のうえ、バウチャー番号と受験者様の管理を お願いします。

(CSVを加工される場合は、EXCELに保存してご利用ください。)

・申込期間内の受験者変更に伴うバウチャー番号の譲渡なども、同様に管理を お願いします。

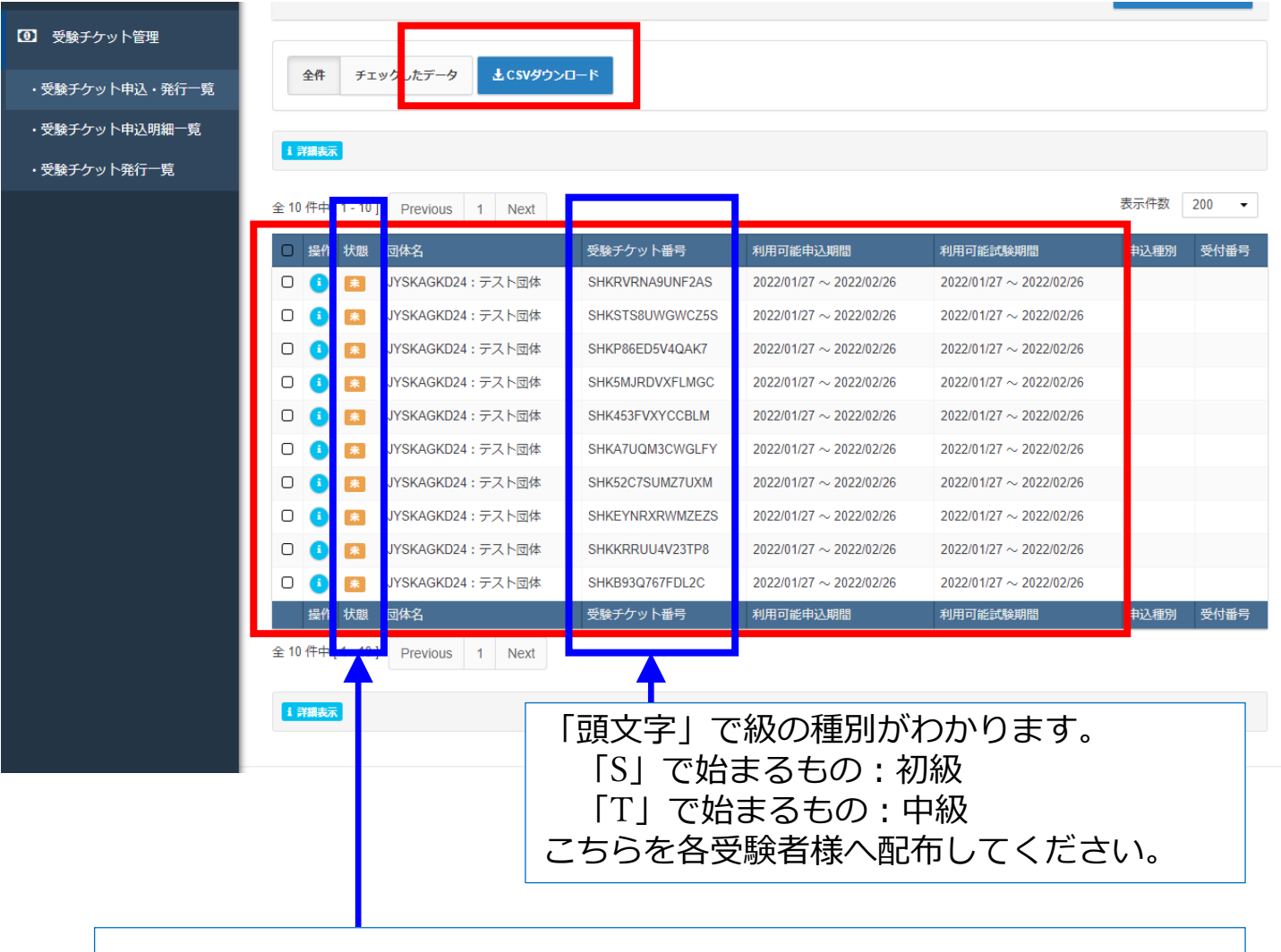

バウチャーの利用状況を確認できます。 「**未**」の場合:バウチャー未使用で、お申込が完了していない 「**申込完了**」の場合:バウチャー使用済で、お申込完了 お申込されていない受験者様へは、申込依頼の周知をお願いします。

※受験申込状況の詳細データの送付をご希望の場合は、食品表示検定協会へ メールでご連絡ください。